# **Program na správu turnaja**

V nasledujúcom návode si predstavíme program [Sport Software](http://sport-software.de/home.html?L=1) od Ottmar Kraemer-Fuhrmann.

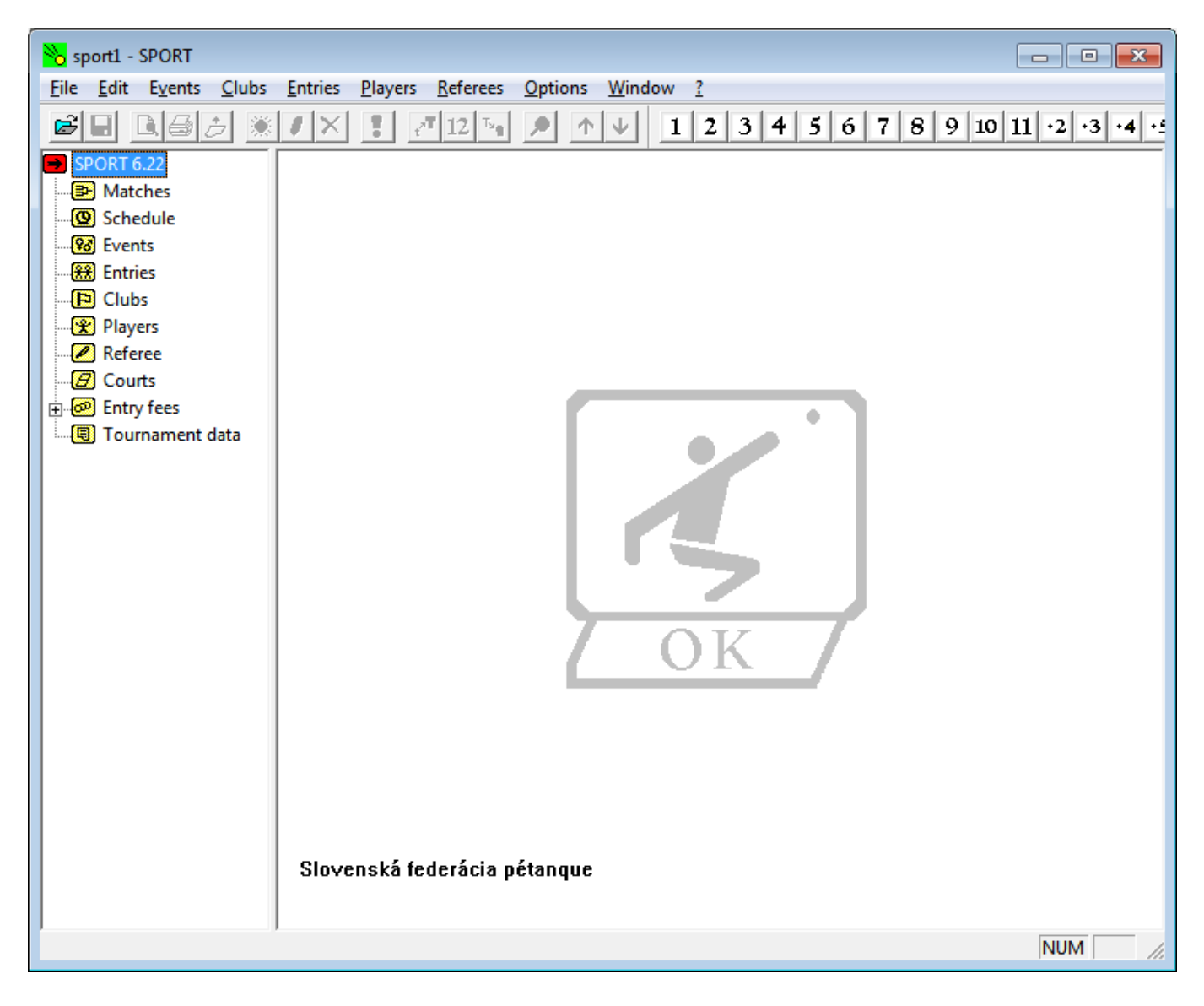

# **Inštalácia**

Pre získanie inštalačných súborov a licencie SFP prosím kontaktujte prezidenta SFP

Vybrať **English** a kliknúť na **Next**

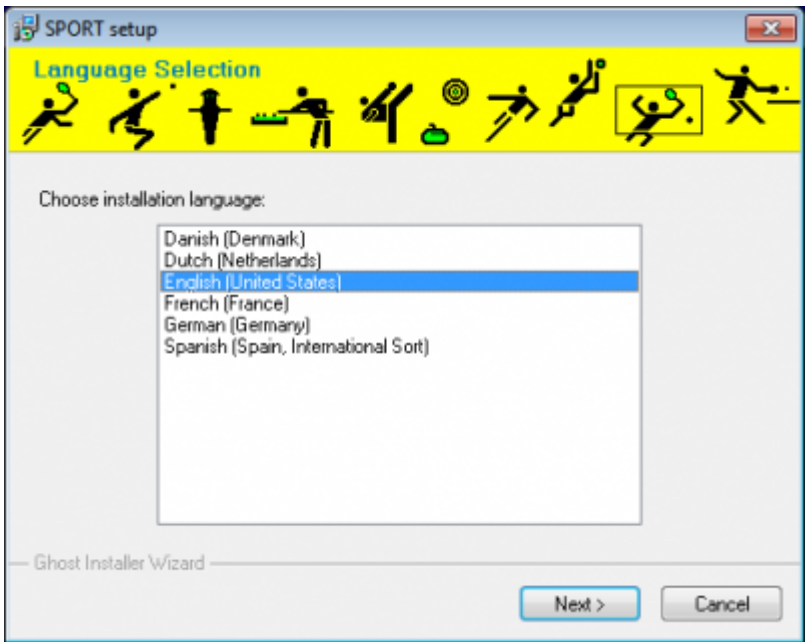

## Kliknúť na **Next**

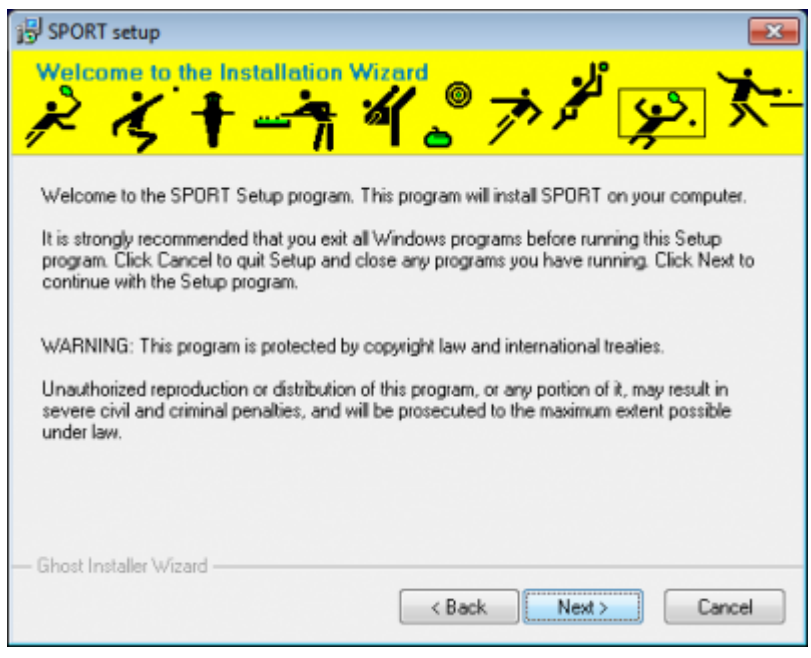

Vložiť inštalačné heslo ( súčasť emailu ) a **Next**.

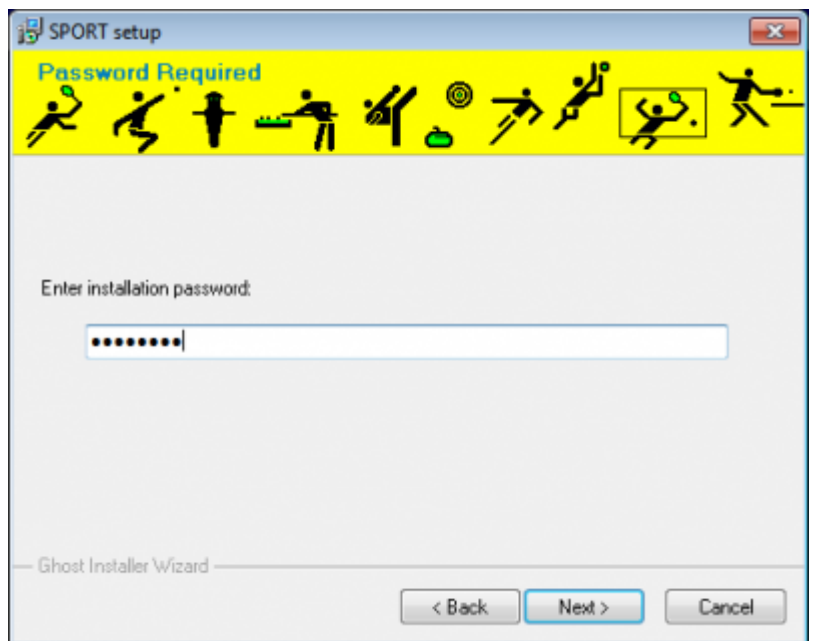

# Vybrať inštalačnú cestu ( nie je nutné ) a kliknúť na **Next**

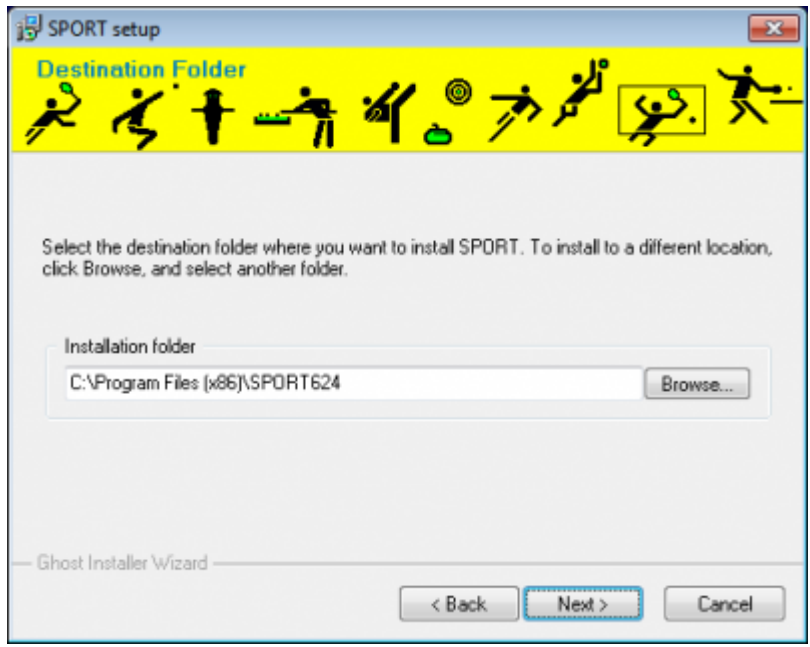

#### Kliknúť na **Next**

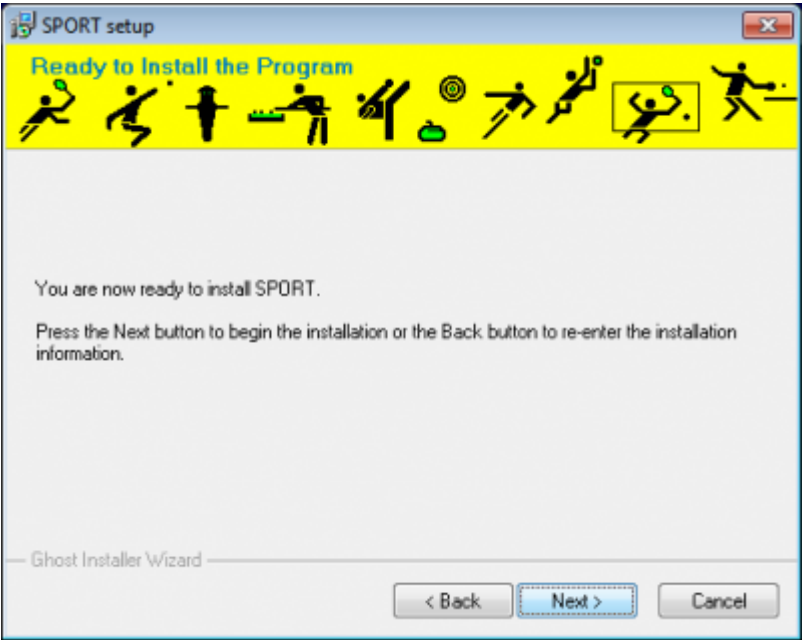

### Kliknúť na **Finish**

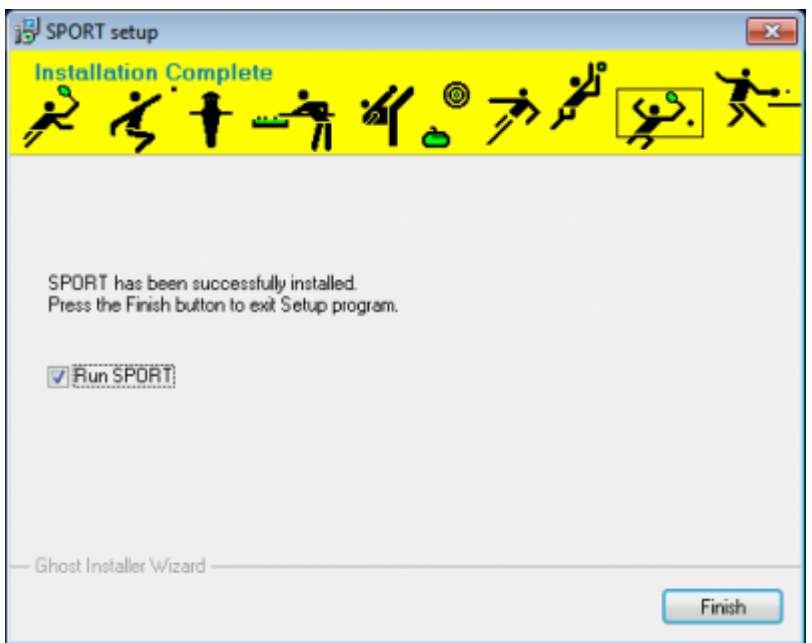

# **Prvé spustenie**

Kliknúť na britskú vlajku

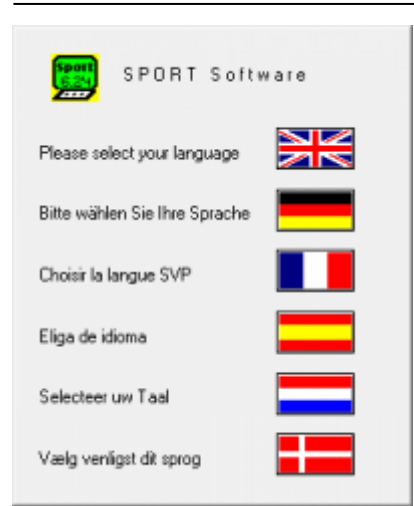

#### Vybrať šport **Pétanque**

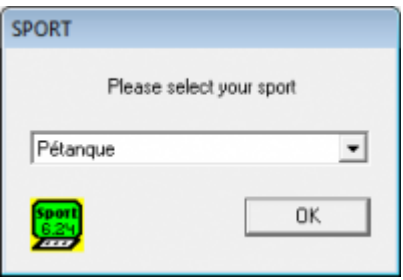

V prípade, že si program žiada licenčný klúč, treba ho vložiť ( súčasť emailu )

# **Úvodné nastavenia**

Tieto nastavenia sa robia iba raz a budú zachované počas ďalšieho používania programu.

V ľavom panely najskôr nastavíme **Tournament data**:

- **Automatic save (sec): 300** = ako často si bude program automaticky ukladať dáta
- **Number of courts:** = celkový počet dostupných ihrísk ( nemusí byť presný, lepšie viac )
- **Referee: None** = nepodstatný parameter
- **Court number selection: automatically by SPORT** = ihriská sa budú prideľovať náhodne
- **Entry numbers: No** = nepodstatný parameter
- **Entry fee per player: 0.00** = nepodstatný parameter
- **Pause display: Longest** = nepodstatný parameter
- **Sport: Pétanque**

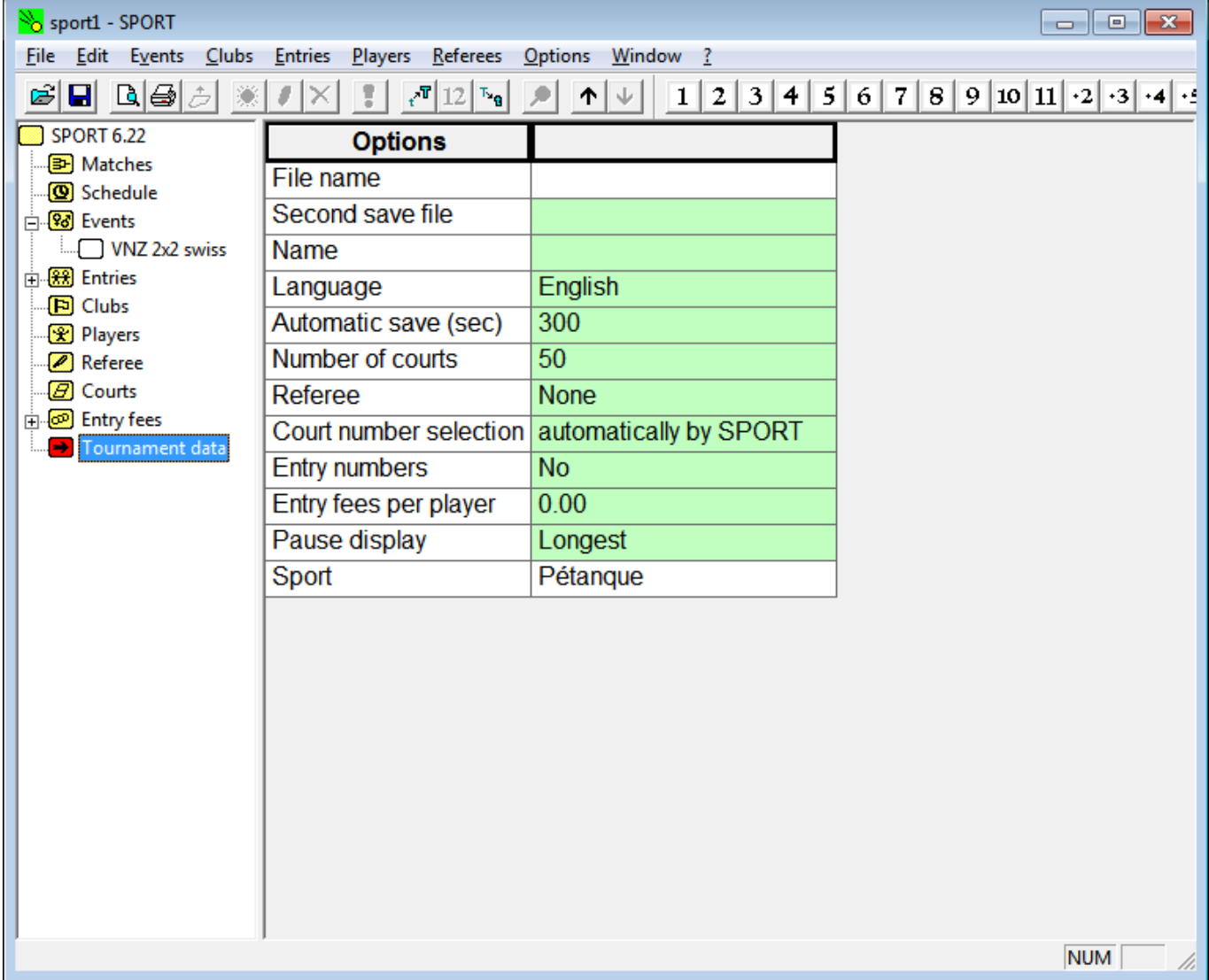

Následne v hornom menu skontrolujeme/nastavíme **Points per won match**, **Ranking criteria** a **Separator**

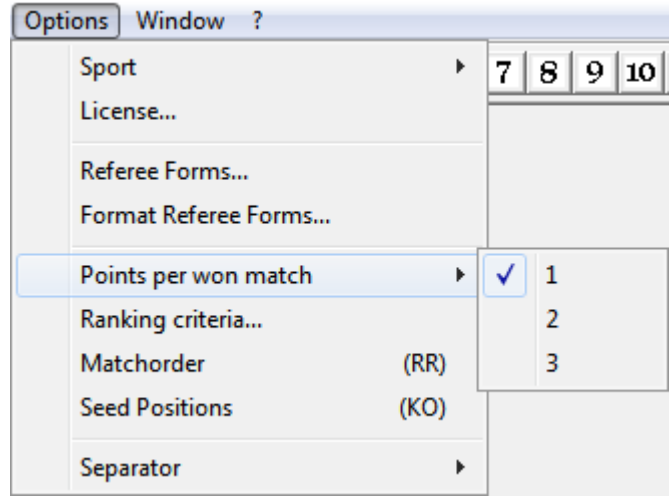

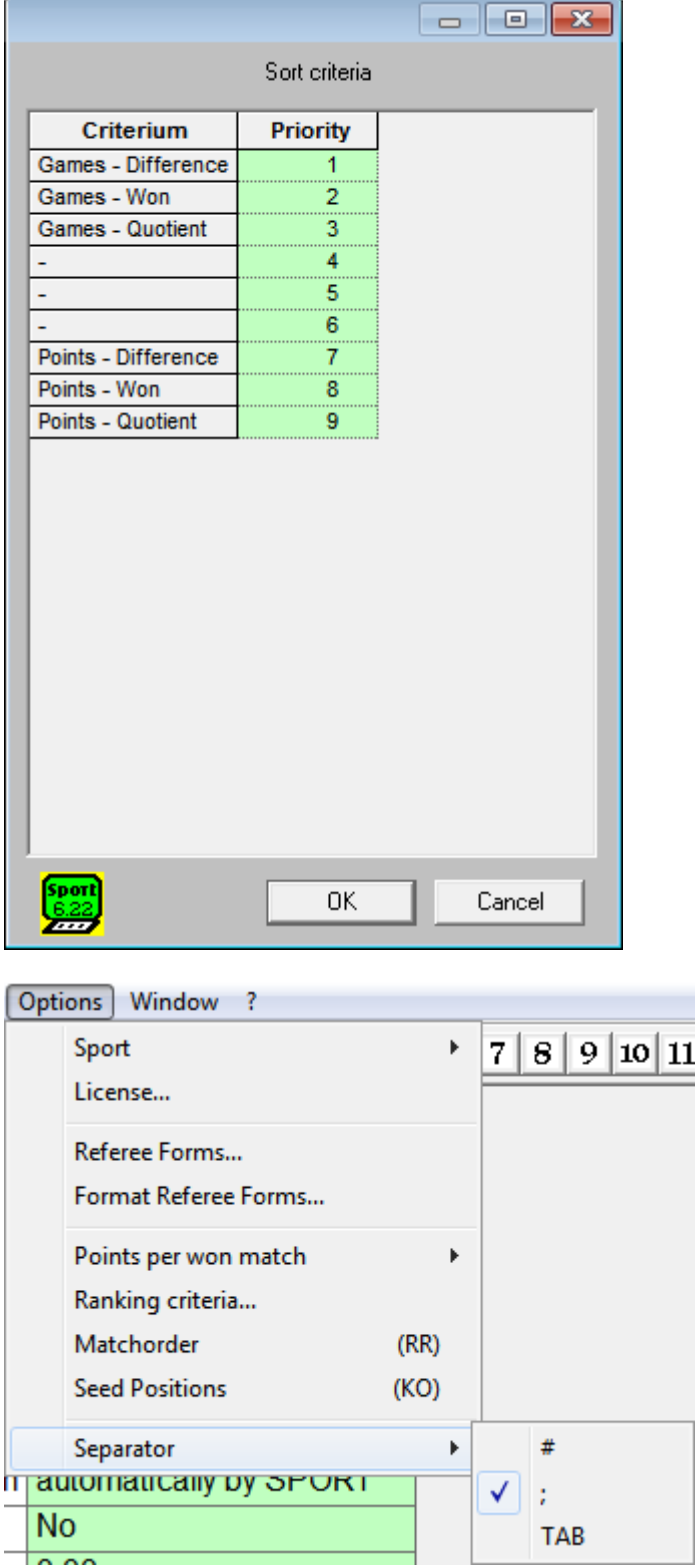

Nastavenia sú hotové a budú zachované aj po vypnutí programu.

# **Vedenie turnaja**

Budeme potrebovať nainštalovaný program SPORT a štartovú listinu hráčov z [portal.sfp.sk.](http://portal.sfp.sk)

# **Vytvorenie turnaja / Event**

V menu vyberieme **Events ⇒ New…** a vyplníme:

- **Name:** = názov turnaja
- **Players per Entry:**
	- $\circ$  1 = jednotlivci
	- $\circ$  2 = dvojice
	- $\circ$  3 = trojice
	- $\circ$  4 = trojice s nahradnikom
- **Gender:** = pohlavie
	- $\circ$  Any = zmiešaný turnaj, netreba špecifikovať presne
- **Tournament system:** = systém turnaja
	- **Round Robin** = klasické skupiny každý s každým
	- $\circ$  Elimination system = KO/play-off
	- $\circ$  Super Melee = systém super melee (iba na nebodované turnaje)
	- **Swiss ladder system** = swiss/švajčiar
	- **Poule system** = skupiny na 2 prehry
	- $\circ$  Round system = systém podľa počtu kôl (nepoužívame)
- **Points per Game:**
	- **99** = špecialna voľba pre turnaje hrané na limit, definuje, že turnaj môže skončiť rôznym výsledkom ( nehrá sa na presný počet bodov )
- **Seed Mode (Elimination):** nasadenie do turnaja
	- $\circ$  Seed by strength = vždy použiť nasadenie na základe sily (informácie prídu z portálu)
- **Entry fee:** = štartovné
- **First Lane** = definovanie prvého ihriska
- **Last Lane** = definovanie posledného ihriska
- **Entries** = počet prihlásených tímov
- **State** = status turnaja

#### **Dodatočné parametre pre SWISS**

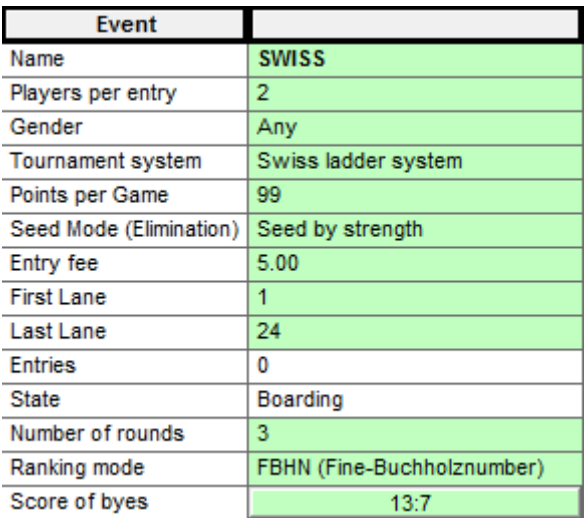

**Number of rounds** = počet kôl swiss turnaja ( pre turnaje SFP treba pozreť do

)

- **Ranking mode** = vždy používame FBHN ( Fine-Buchholznumber )
- **Score of byes** = skóre pri kontumačnej výhre
	- $\circ$  13:7 = používame štandardné skóre

#### **Dodatočné parametre pre KO**

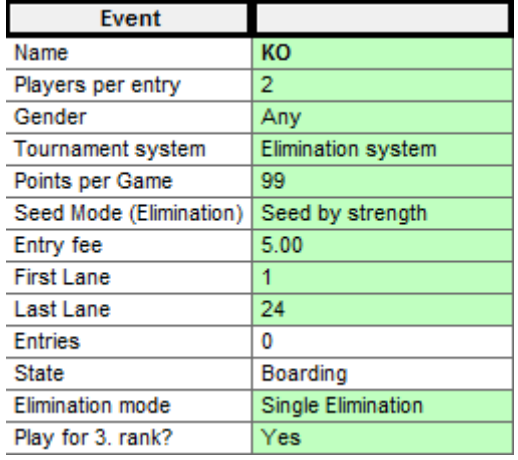

- **Elimination mode** = single pre štandardné KO, double pre dvojité KO
- **Play for 3.rank** = či sa bude hrať o 3.miesto

#### **Dodatočné parametre pre SKUPINY KK**

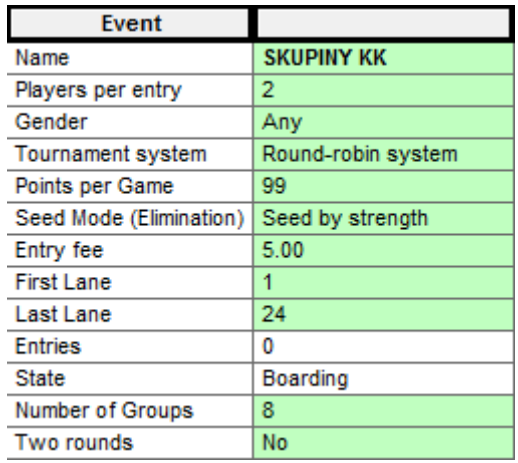

**Number of Groups** = počet skupín ( pre turnaje SFP treba pozrieť do tabuľky

 $\lambda$ 

**Two rounds** = dvojkolové skupiny ( zvyčajne dávame No )

#### **Dodatočné parametre pre SKUPINY na 2 prehry ( POULES )**

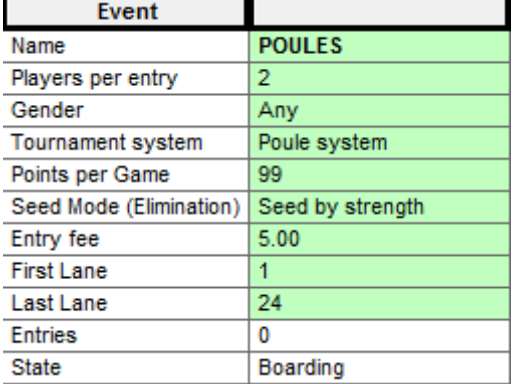

- žiadne ďalšie parametre, počet skupín je závislý od programu SPORT
- môže nám vzniknúť tzv. deravý pavúk

Príklad ako vyplniť údaje o turnaji hraným Swiss systémom:

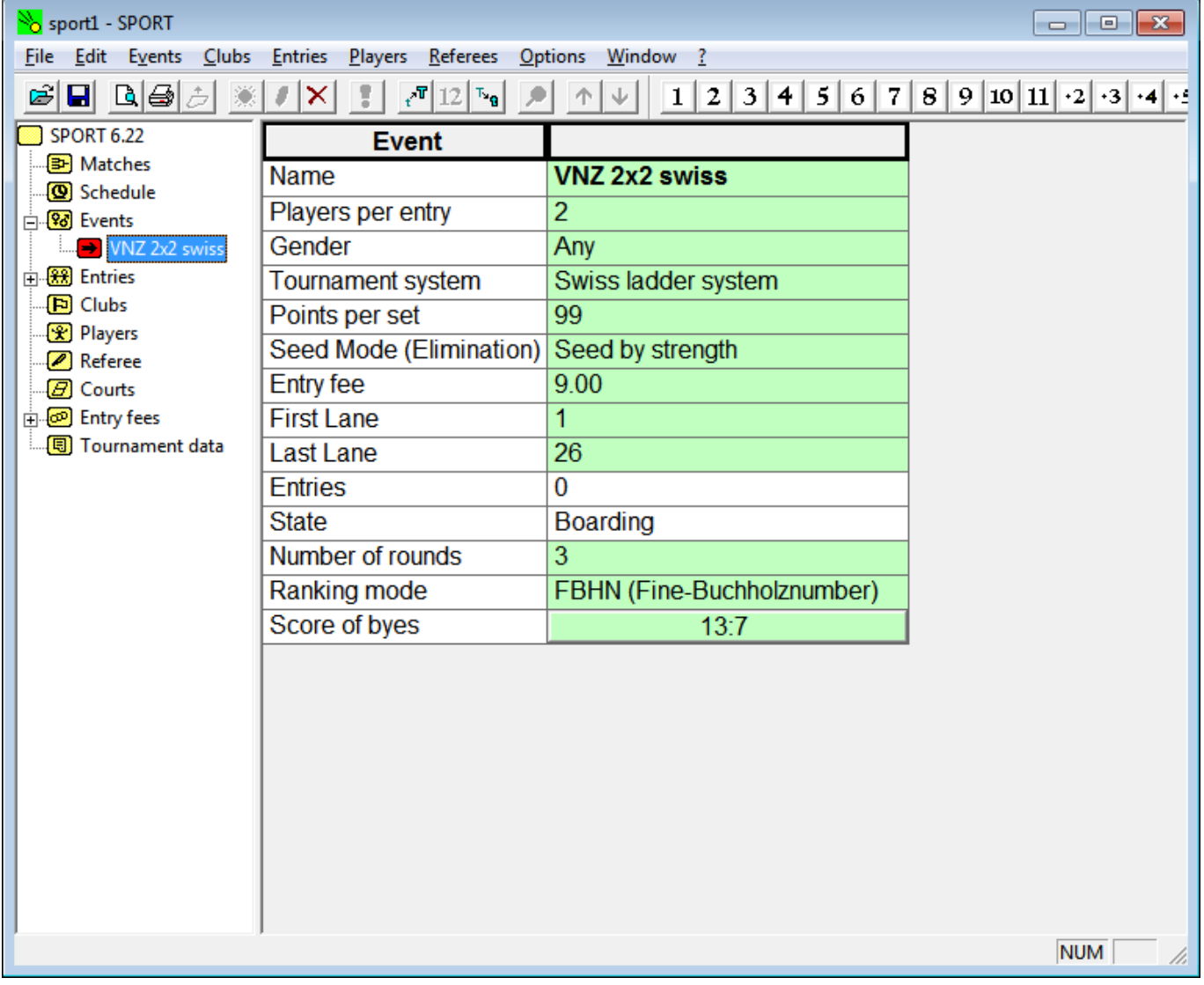

Program Vás pravdepodobne vyzve k prvotnému uloženiu. Vyberte teda cestu, kde chcete súbory ukladať. Podľa prvotného nastavenia sa bude vaša práca automaticky ukladať. Pre istotu si po každom dôležitom kroku, svoju pracu uložte pomocou horného menu **File ⇒ Save**

## **Zoznam tímov na portáli SFP**

Na stránke portal.sfp.sk si treba nájsť príslušný turnaj v Kalendári a v menu zvoliť možnosť **Stiahnuť do programu**. Výsledkom je CSV súbor na vašom disku.

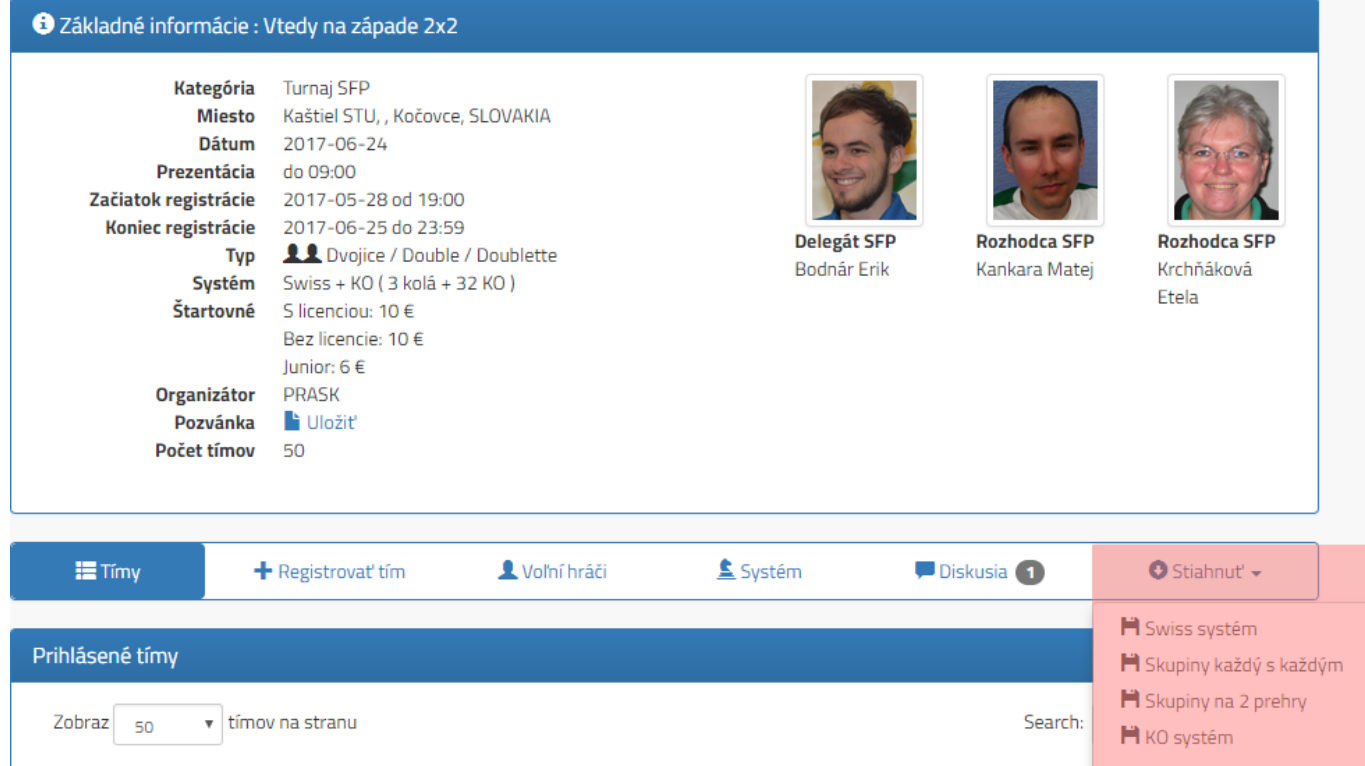

Vždy treba mať aktuálnu verziu programu SPORT! ( aktuálne v6.25 ) V programe zistíte číslo verzie v ľavom hornom rohu pod menu.

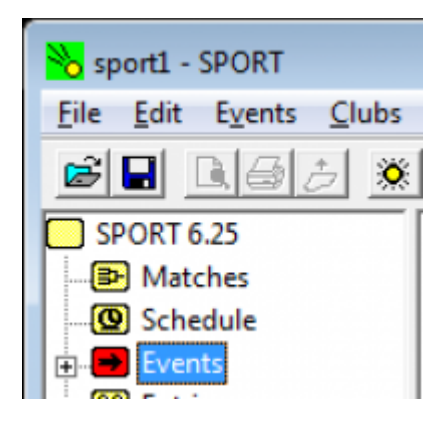

# **Import tímov do turnaja**

V menu vyberieme **Entries ⇒ Import…** a zvolíme súbor, ktorý sme stiahli z portálu.

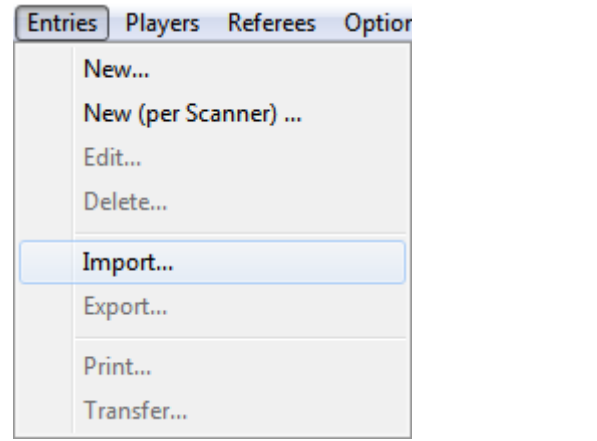

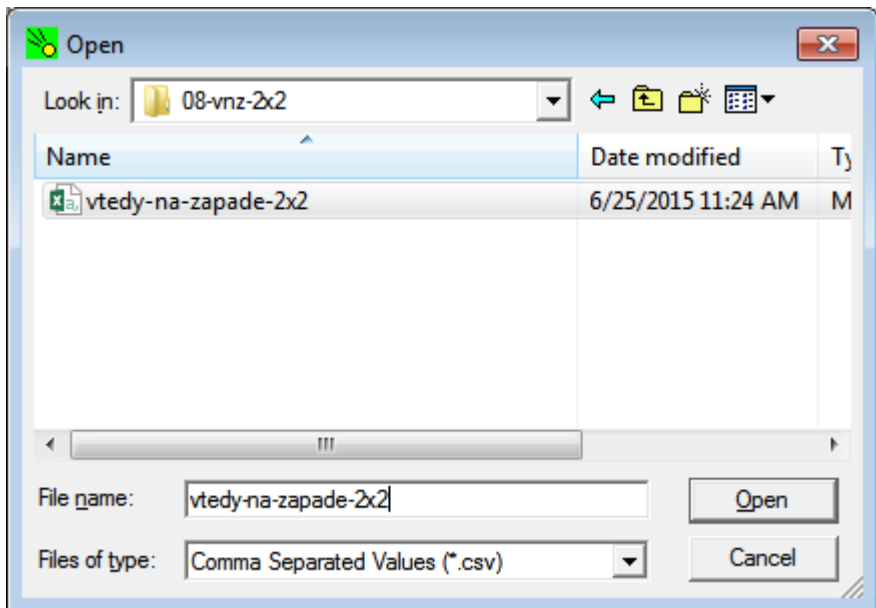

V ľavom menu v položke **Entries** je možné vidieť zoznam hráčov a ich nasadenie **SEED**.

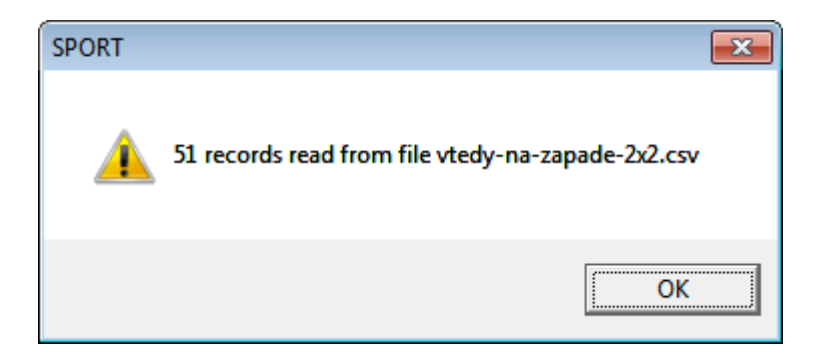

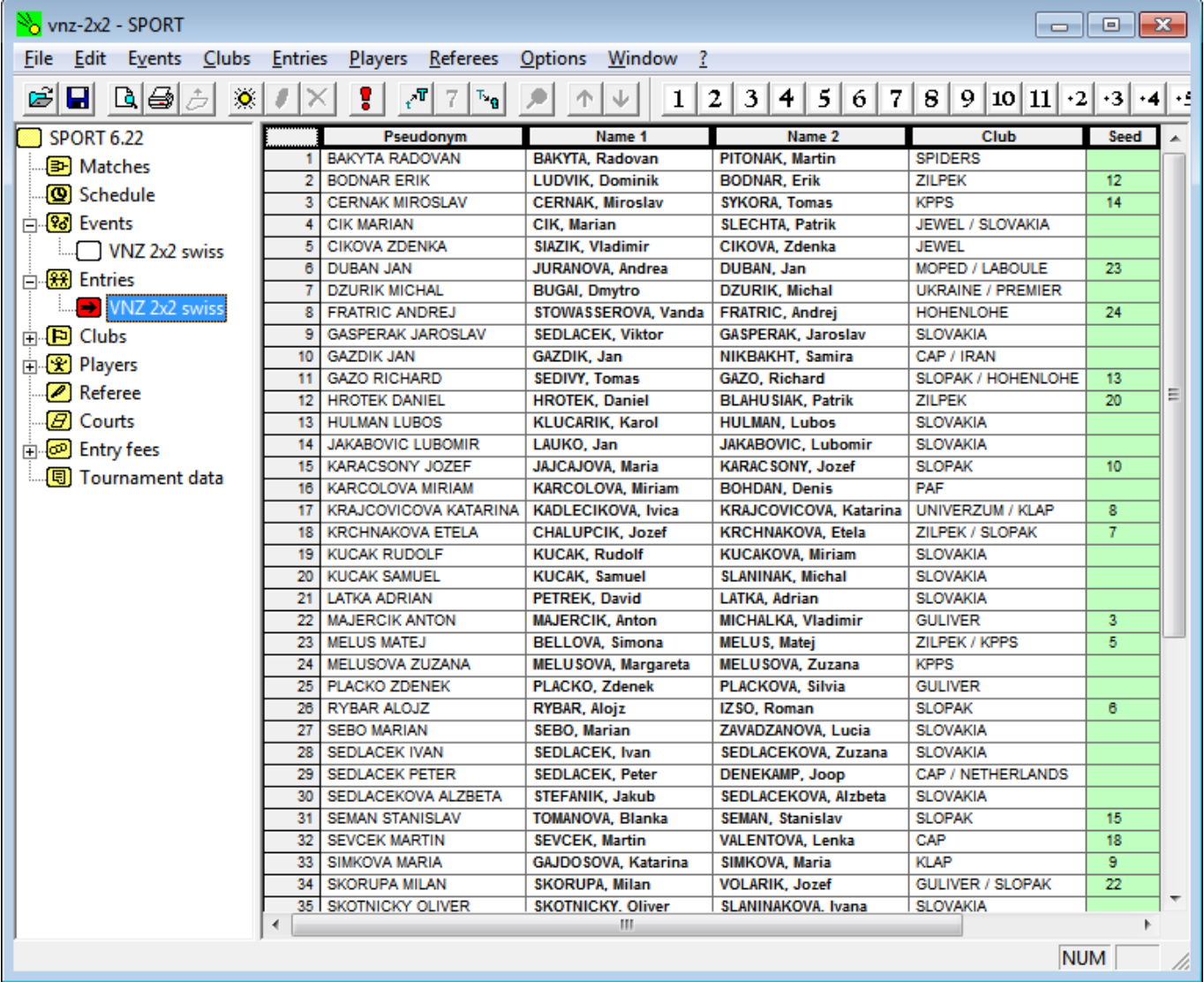

Nezabudnite skontrolovať stlpec SEED, prípadne upravte, ak nastali zmeny pri rannej registrácii.

# **Začiatok turnaja**

Ak máme správne vyplnené údaje o turnaji a zároveň pripravený zoznam tímov, môžeme turnaj začať. Treba sa v ľavom menu nastaviť na turnaj v sekcii **Events** a z horného menu vybrať **Events ⇒ Start**.

Mal by sa zobraziť sumár o našom turnaji, ak všetko sedí, tak dáme **OK**.

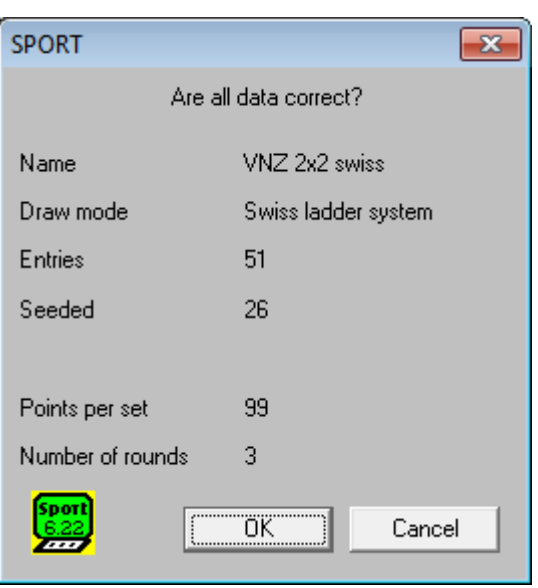

V prípade, že máme nepárny počet štartujúcich tímov, program vyberie tím, ktorý bude mať pauzu v prvom kole. Dialogové okno je treba potvrdiť, **YES**.

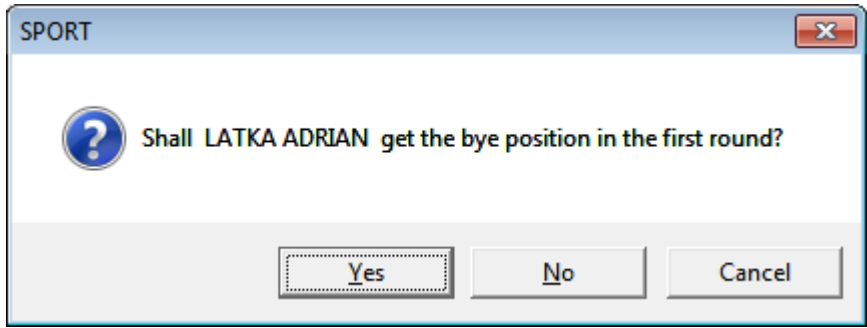

#### **Priebeh turnaja**

Po začiatku turnaja máme hneď nalosované aj prvé kolo turnaja. V ľavom menu sekcia **Matches** obsahuje formulár pre zapisovanie výsledkov ( názov turnaja ), výsledky jednotlivých kôl ( **Round 1, Round 2, …, All Rounds** ) a aktuálne celkové poradie **Ranking**.

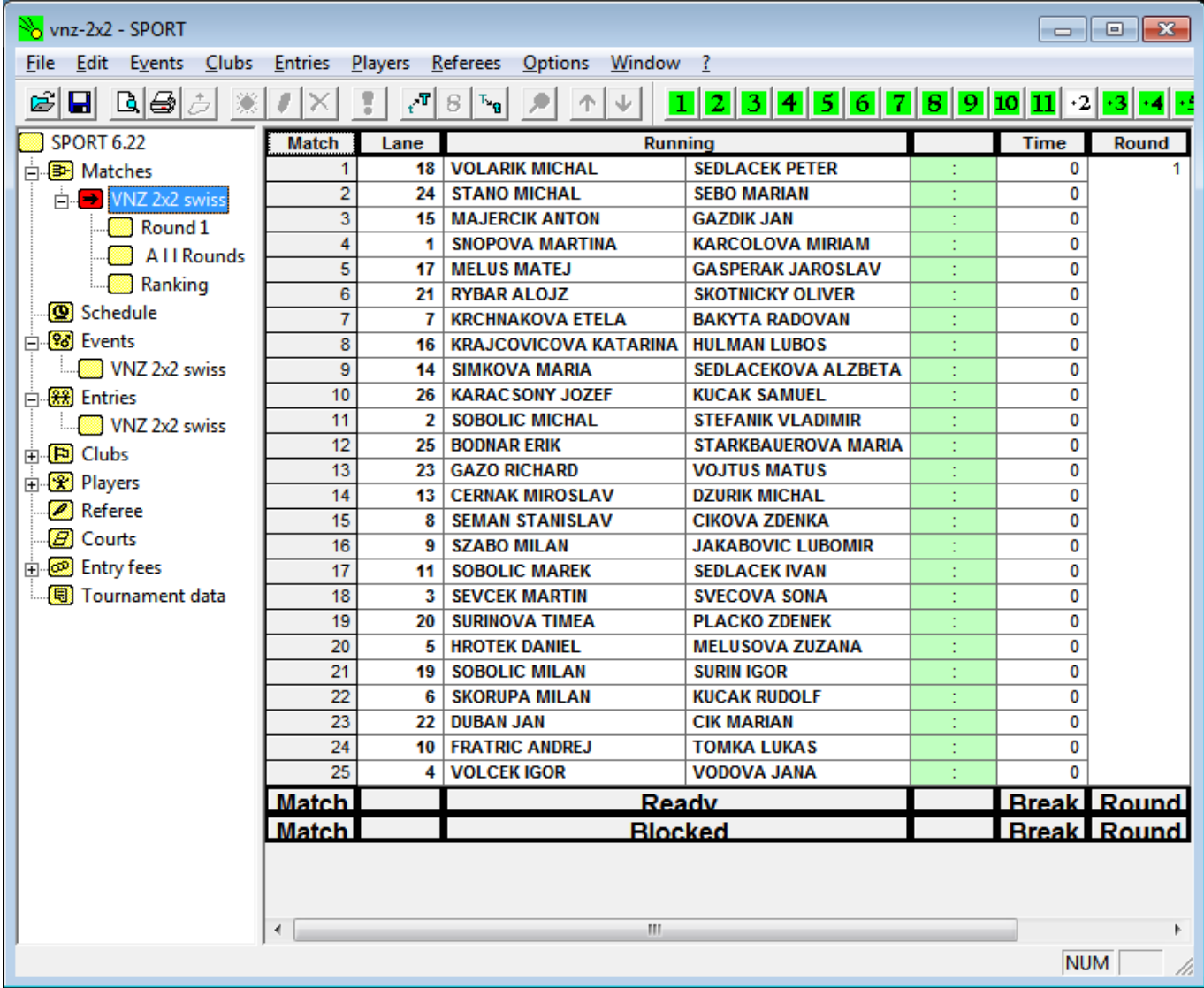

Výsledky sa zapisujú do zelených polí a po potvrdení výsledku, daný zápas zmizne. Je možné ho dohľadať v zozname zápasov daného kola.

Prosím, vždy si nechajte jeden výsledok nenapísany, aby ste si mohli prekontrolovať výsledky daného kola, a až keď všetko sedí vpíšte posledný výsledok. Program totiž po nahodní výsledku posledného kola, automaticky nalosuju kolo nasledujúce.

Program losuje ďaľšie kolo automaticky, po zadaní posledného výsledku!

#### **Časový odhad turnaja**

V programe je možné si vyrátať a navrhnúť časový harmonogram turnaja. V ľavom menu je sekcia **Schedule**, kde je možné dať každému kolu celkový čas a tým vytvoriť harmonogram turnaja.

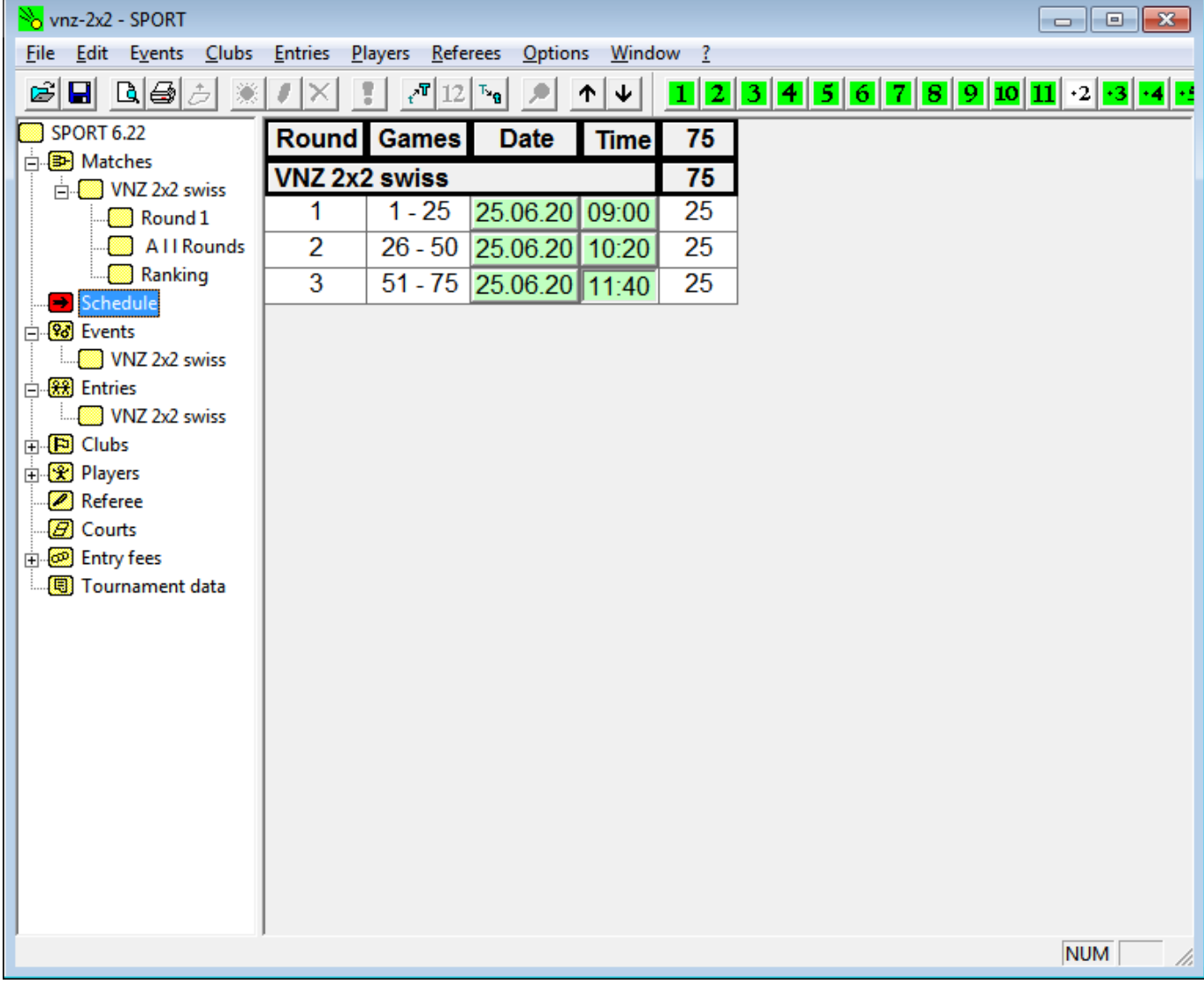

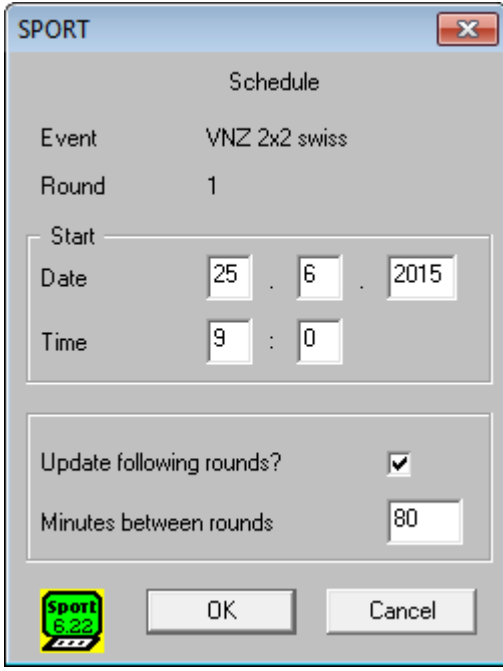

# **Obmedzenie ihrísk**

Ak chcete v priebehu turnaja niektoré ihriská vynechať ( napr. z dôvodu väčšieho množstva vody ), tak v ľavom menu je položka **Courts**. V zelenom poli môžete nastaviť **State ⇒ Blocked** pre vyradenie ihriska pri losovaní ďaľšieho kola.

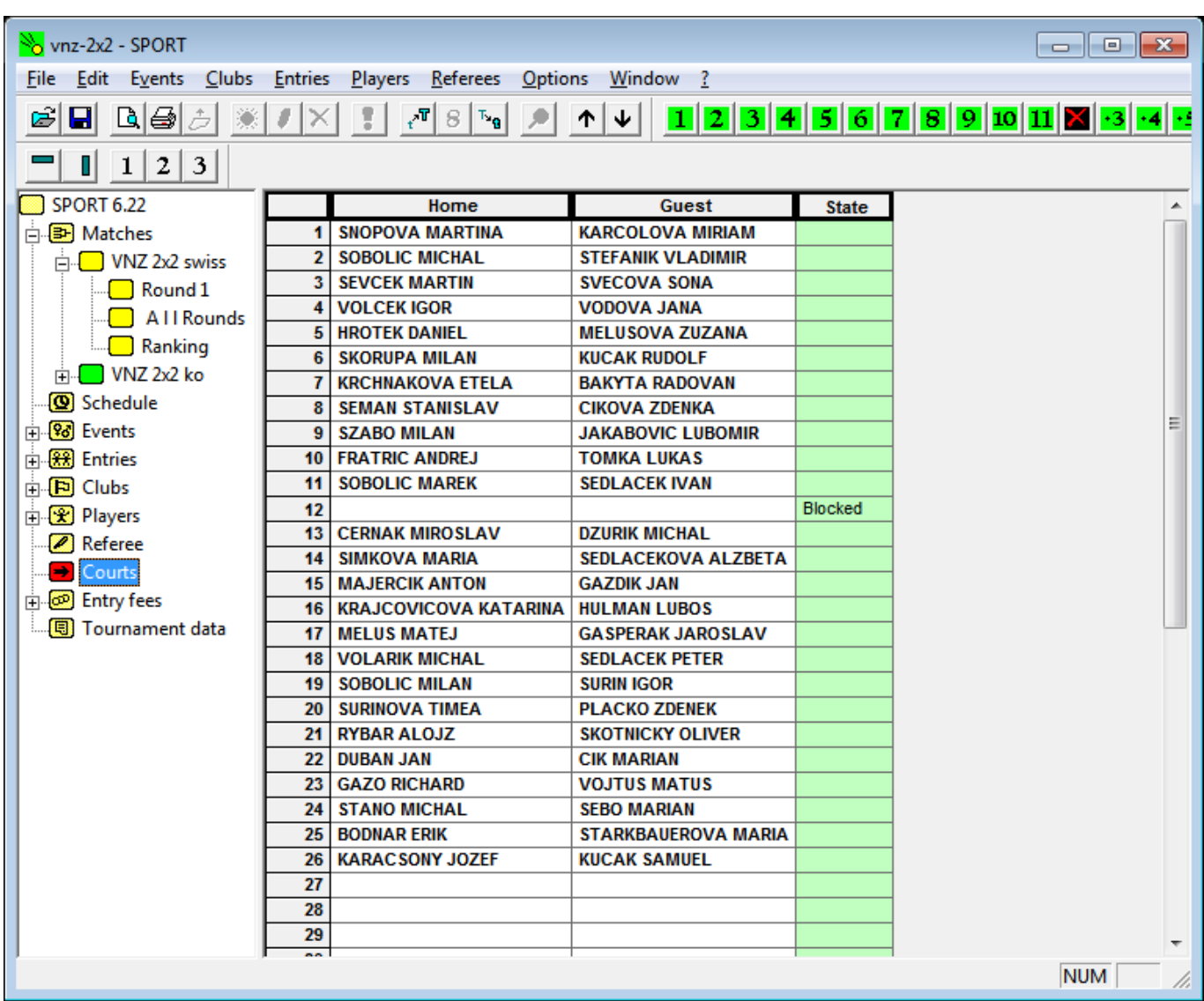

# **Play-off**

Keď skončíme základnú časť turnaja, vznikne nám celkové poradie tímov **Ranking**. Môžeme ho vytlačiť pre hráčov.

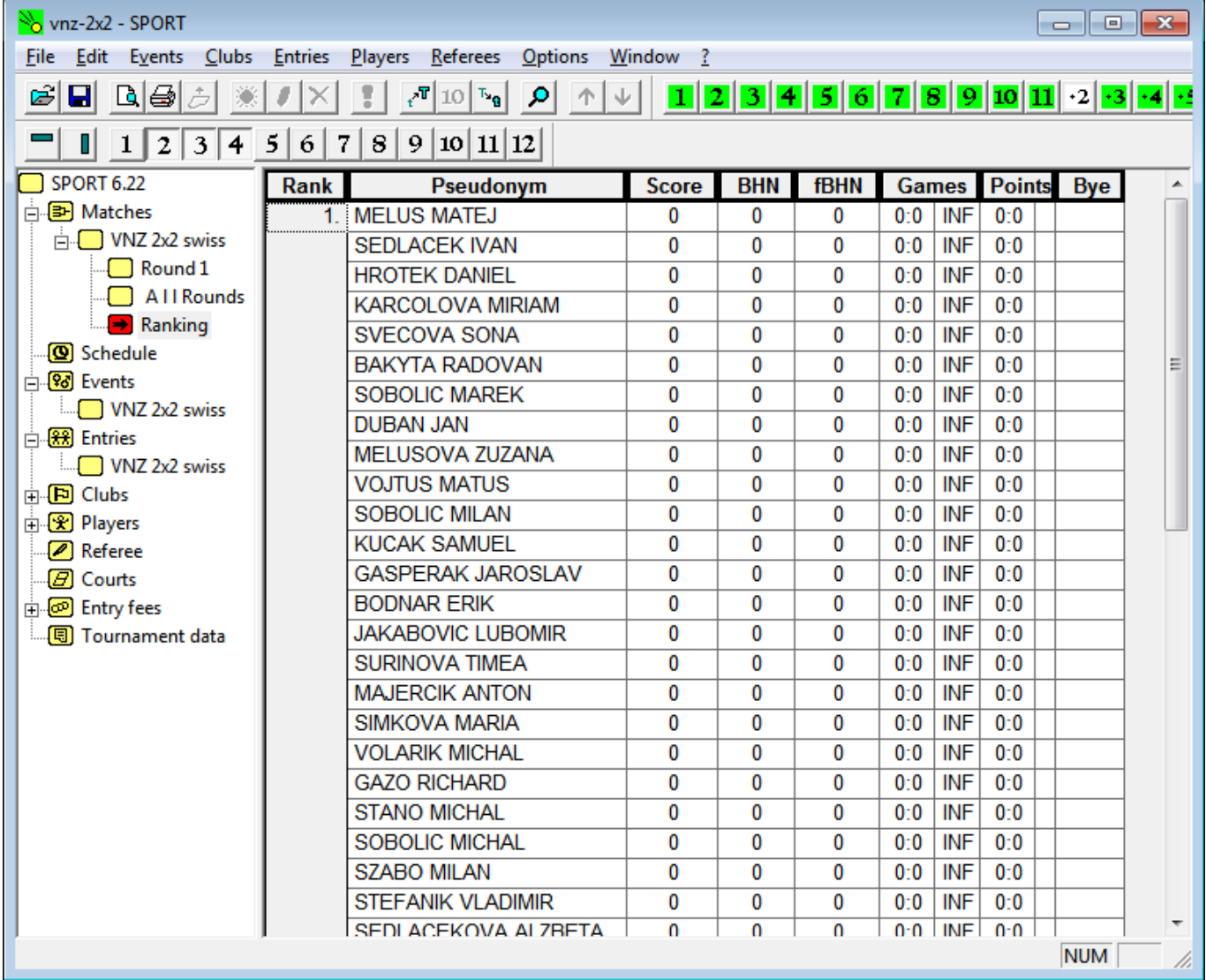

Pre ďaľšie pokračovanie je nutné vytvoriť nový turnaj/**Event**, ktorý sa bude hrať systémom **Elimination**. Preštudujte si koľko tímov postupuje v nasledujúcich dokumentoch.

#### $\cdot$  SWISS + KO

#### $\bullet$  SKUPINY KK + KO

- SKUPINY na 2 prehry
	- z každej skupiny postupujú práve 2 tímy
	- môže vzniknúť deravý pavúk KO

Pribudli nám nové možnosti nastavenia:

- **Elimination mode**
	- $\circ$  single = znamená klasické play-off / KO
	- $\circ$  double = znamená [double KO](https://www.sfp.sk/doku.php?id=sfp:dokumenty:systemy:2ko)
- **Play for 3.rank** = či hrať o 3.miesto

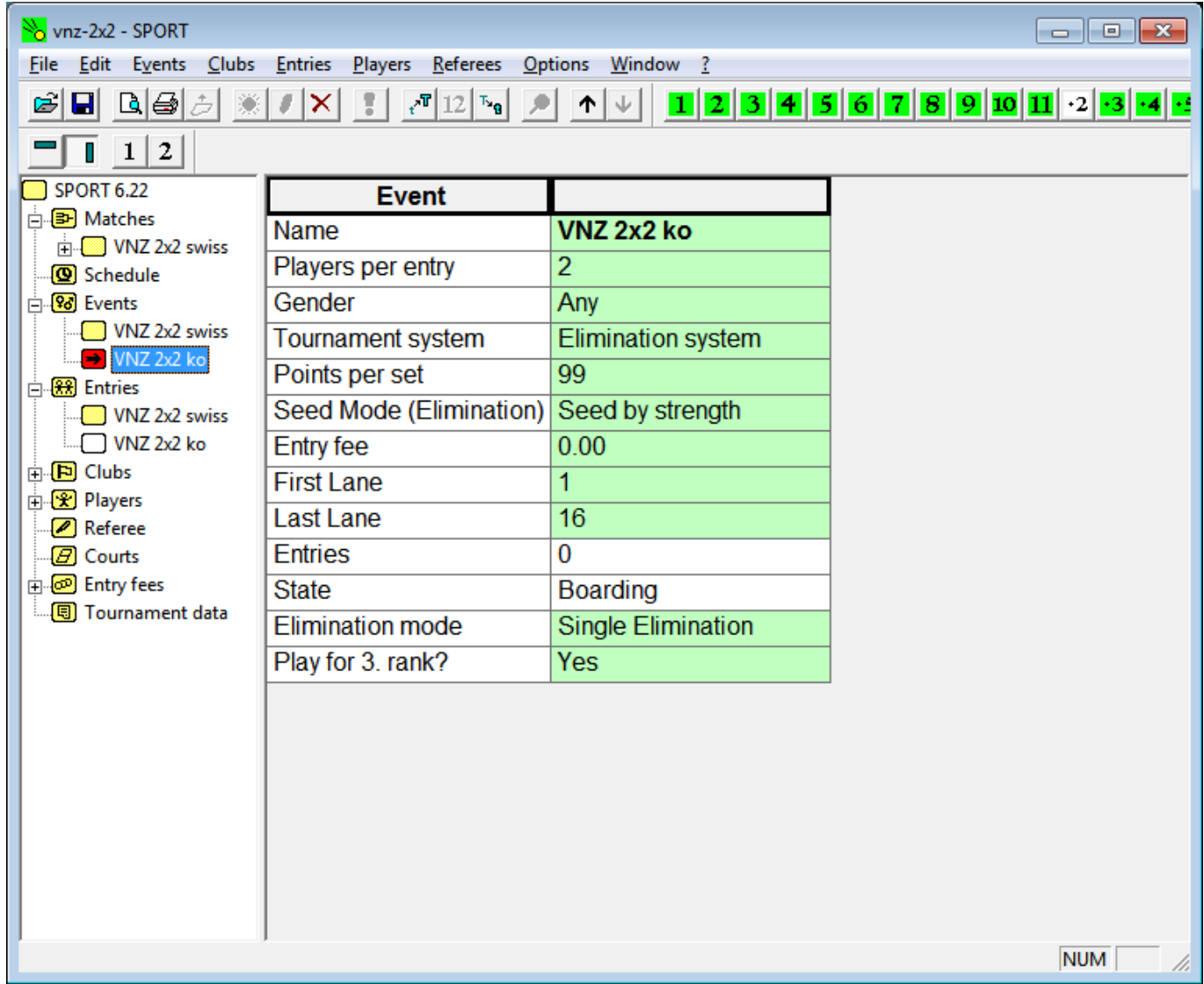

Pre získanie tímov, ktoré budú hrať play-off nám turnaj umožňuje presunúť tímy medzi turnajmi. Treba zvoliť z horného menu **Entries ⇒ Transfer** a správne zvoliť zdrojový turnaj, cieľový turnaj a škálu hráčov, ktorých chceme presunúť.

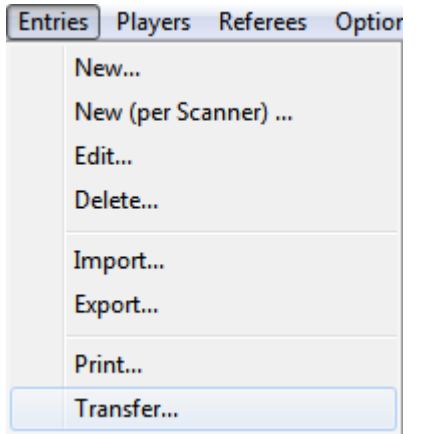

V našom príklade postupuje najlepšia 32ka do play-off.

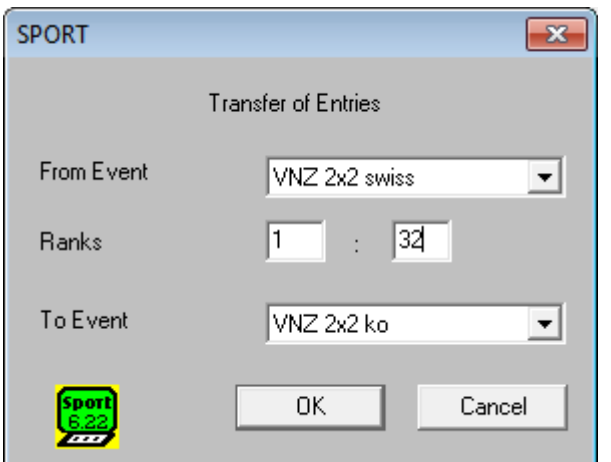

# Bolo pridaných 32 tímov:

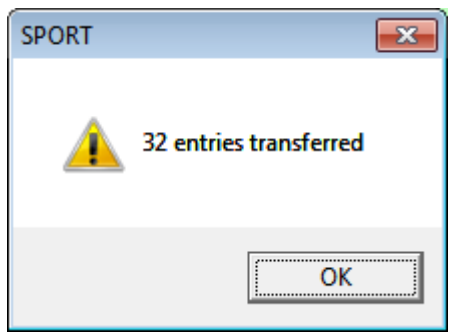

Skontroľujeme štartovú listinu play-off.

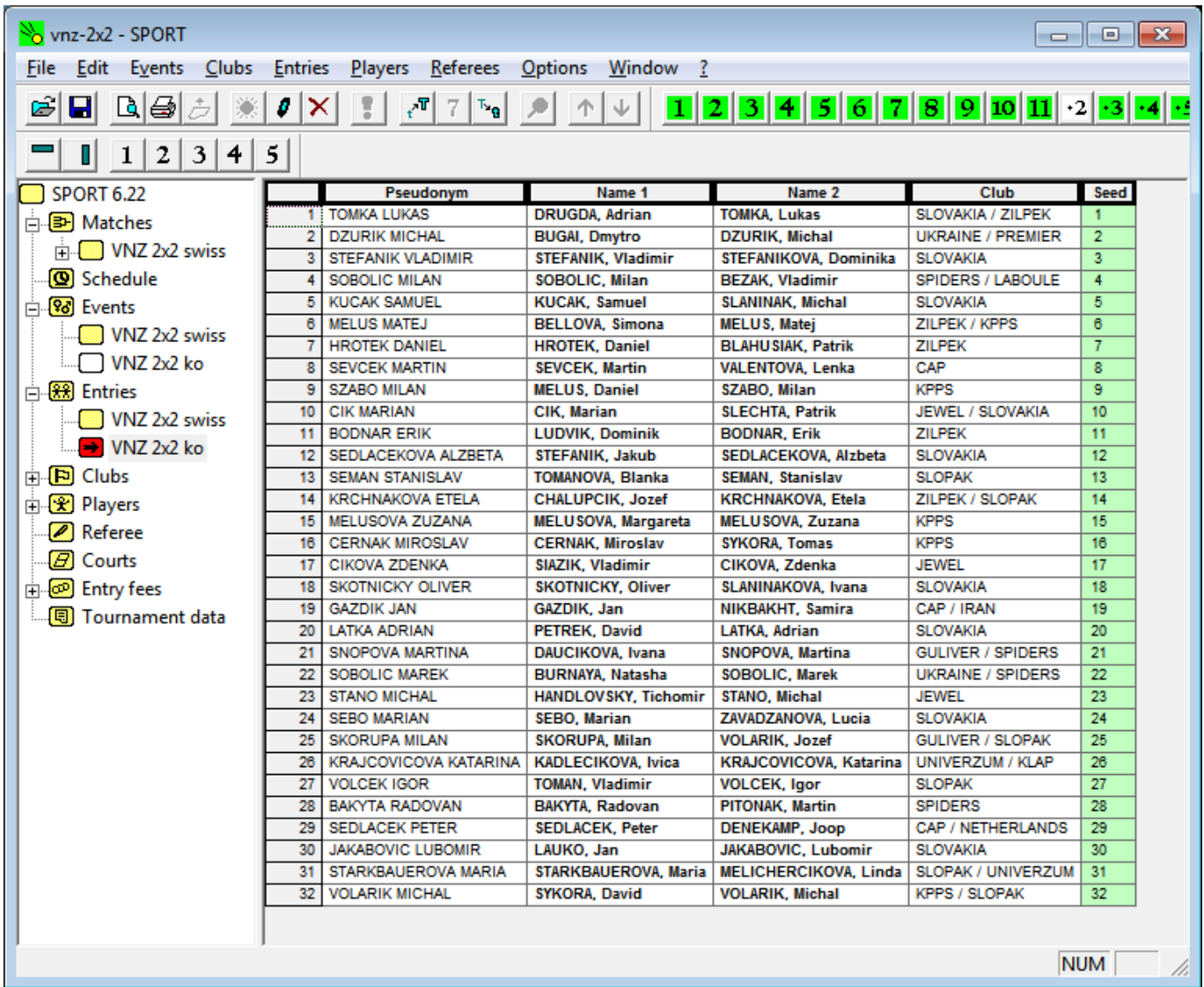

Pre SKUPINY KK a SKUPINY na 2 prehry je nutné upraviť nasadenie

#### **Ako zmeniť nasadenie v KO pre turnaje hrané skupinami**

#### **SKUPINY KK**

Predpokladajme 8 základných skupín (A-H), postupujú prvý dvaja z každej (A1, A2, B1, B2 … H1, H2). Zoradíme si skupiny abecedne pod seba a pridelíme číslo nasadenia nasledovne:

najskôr pridelíme číslo od 1 .. 8 ( počet skupín ), prvým v skupinách

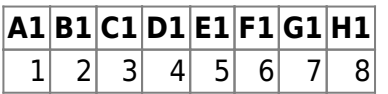

potom pokračujeme číslovaním pre druhých v skupinách

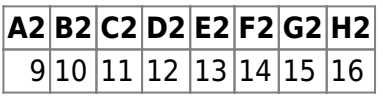

V programe SPORT nám správnym nasadením vznikne pavúk TOP 16 KO s nasledujúcimi dvojicami:

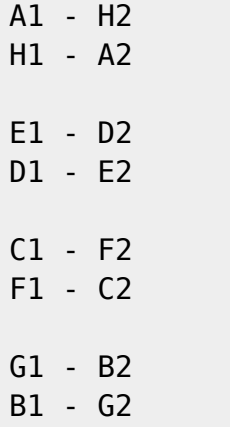

[Pre lepšiu predstavu je dostupný dokument](https://www.sfp.sk/lib/exe/fetch.php?media=dokumenty:2017-skupiny.pdf)

pre prechod do 8KO, 16KO, 32KO

#### **SKUPINY na 2 prehry**

.

Tu je systém nasadenia do KO podobný, len nemusia byť použité všetky miesta. Napr. pri 6 skupinách nám vznikne 12 tímov, tzn. niektoré tímy budú hrať predkolo.

Začneme play-off **Events ⇒ Start**.

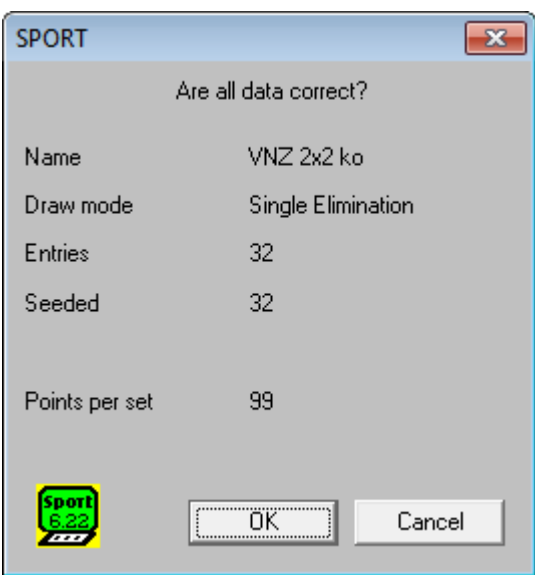

V ľavom menu v sekcií turnaja play-off sa nachádza nakreslený pavúk turnaja ( Draw ).

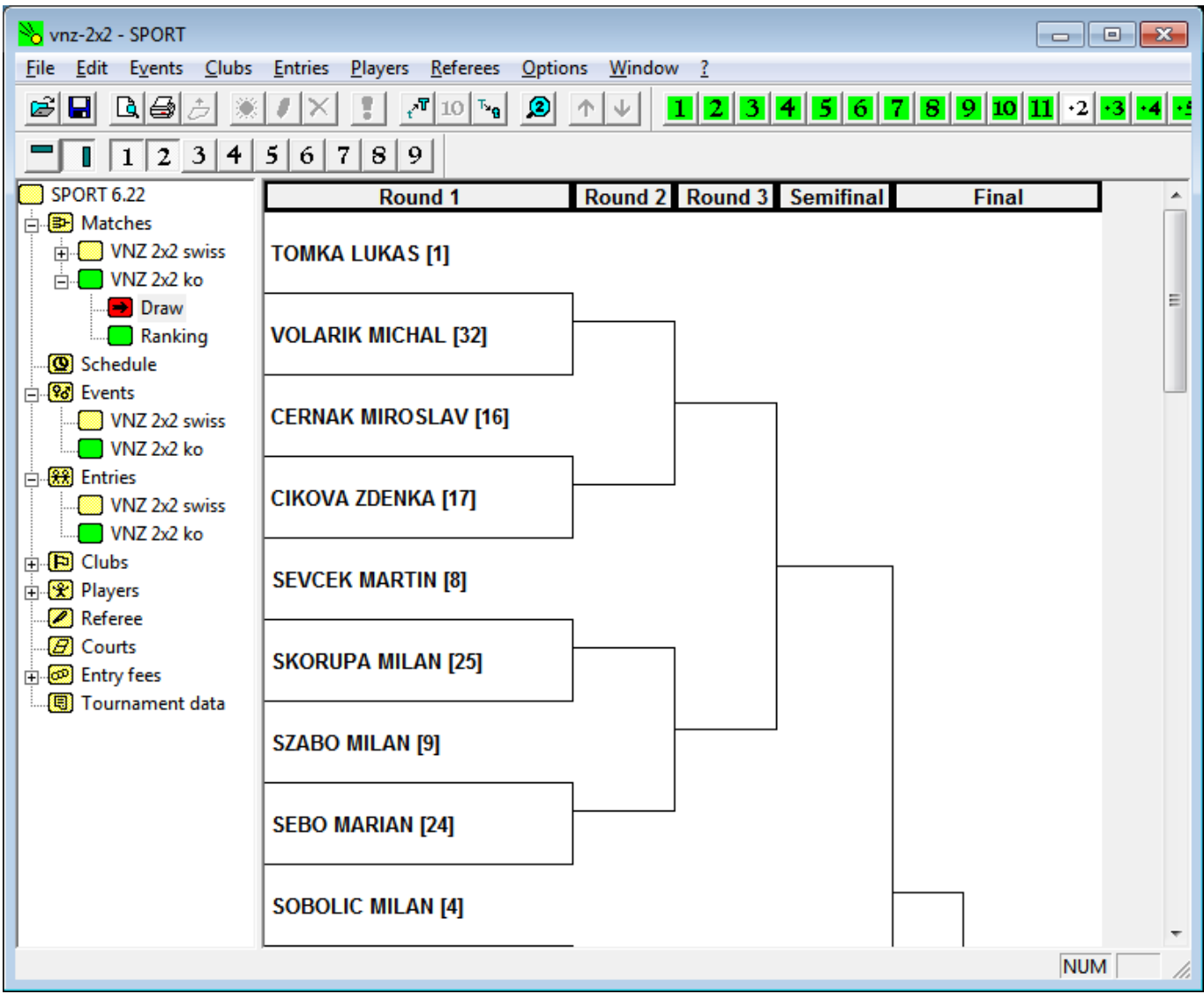

# **Ako tlačiť dokumenty?**

Program umožňuje tlač dokumentov priamo alebo prostredníctvom súborom html a následného použitia prehliadača internetových stránok.

Aby sme presne definovali, čo chceme tlačiť, tak si v hornom menu zobrazíme tlačítkové menu **Window ⇒ Columns**.

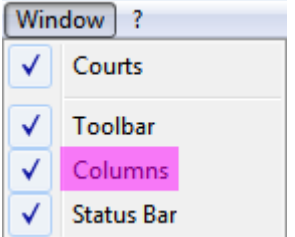

Pomocou neho vieme skrývať jednotlivé stĺpce tabuliek.

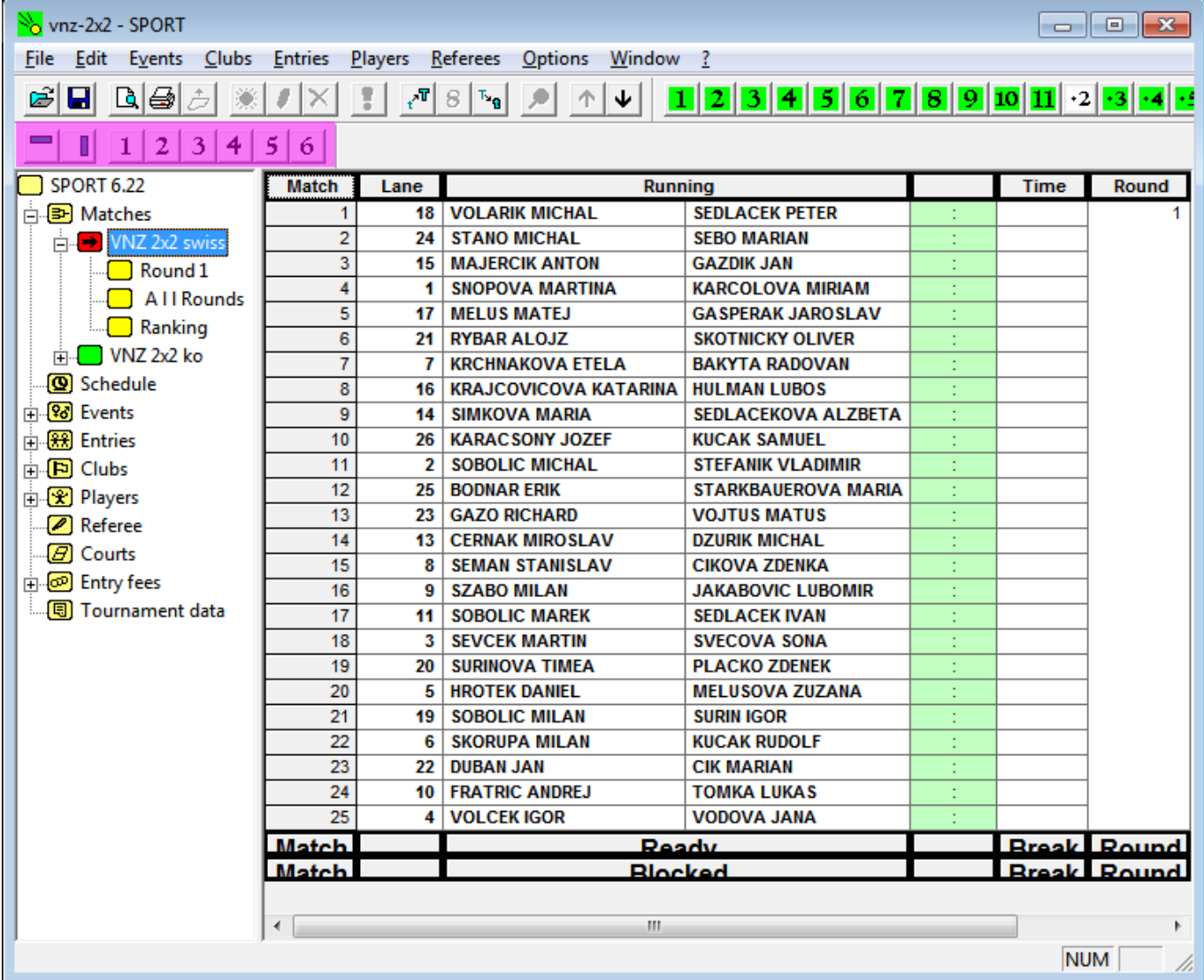

Napr. pre vytlačenie príslušného kola nám stačí

- Číslo ihriska **Lane**
- Rozpis zápasov
- Miesto pre vpísanie výsledku

Skryjeme teda úvodný stĺpec ( vyznačený šedou farbou ) a stĺpce 5, 6.

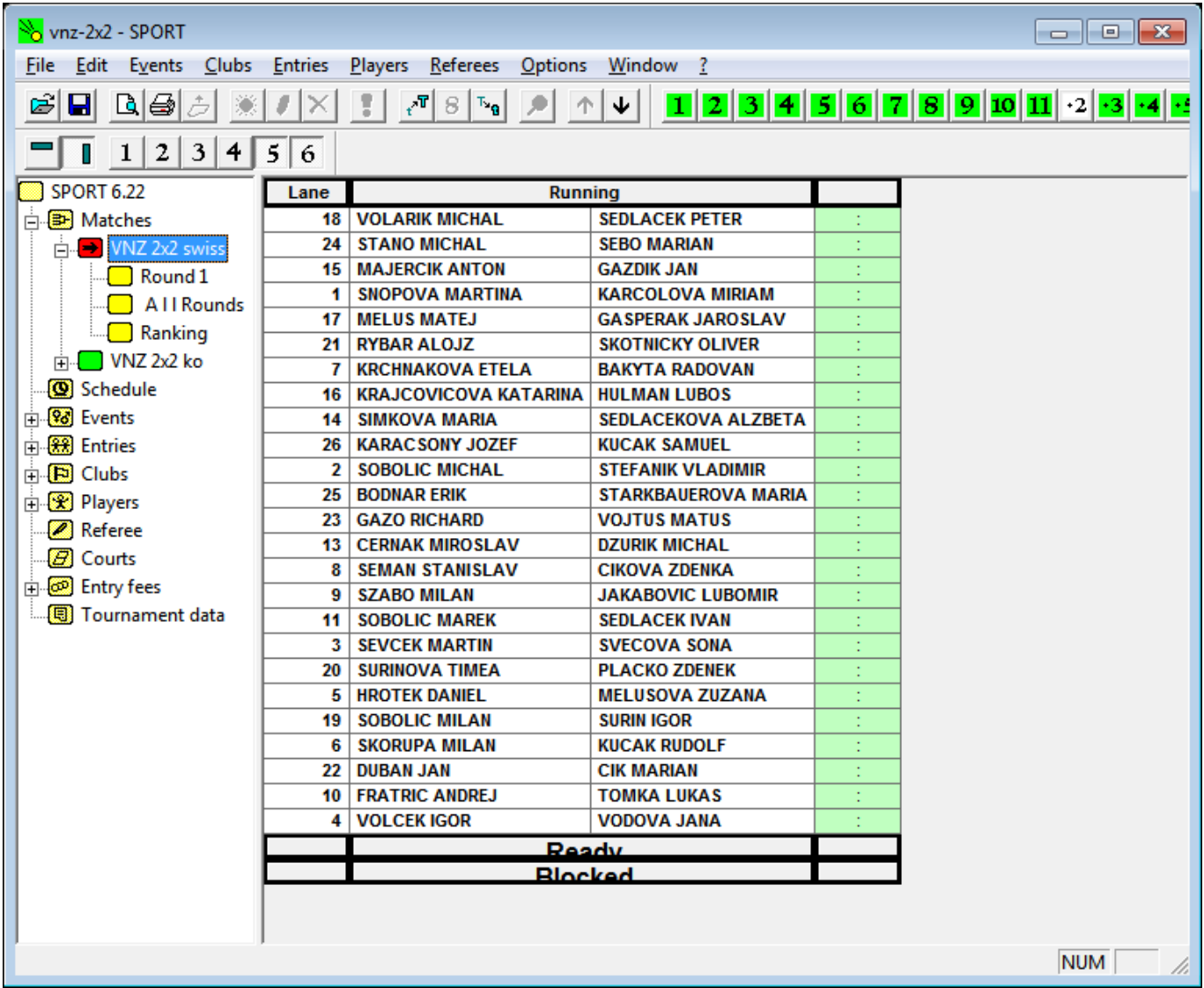

Pomocou horného menu **Edit ⇒ Enlarge** vieme tabuľku zväčšiť, príp. **Edit ⇒ Reduce** opäť zmenšiť.

Náhľad pred tlačov si zobrazíme pomocou horného menu **File ⇒ Print Preview**.

Snažte sa vždy zväčšiť tabuľku tak, aby bola dobre čitateľná pre hráčov.

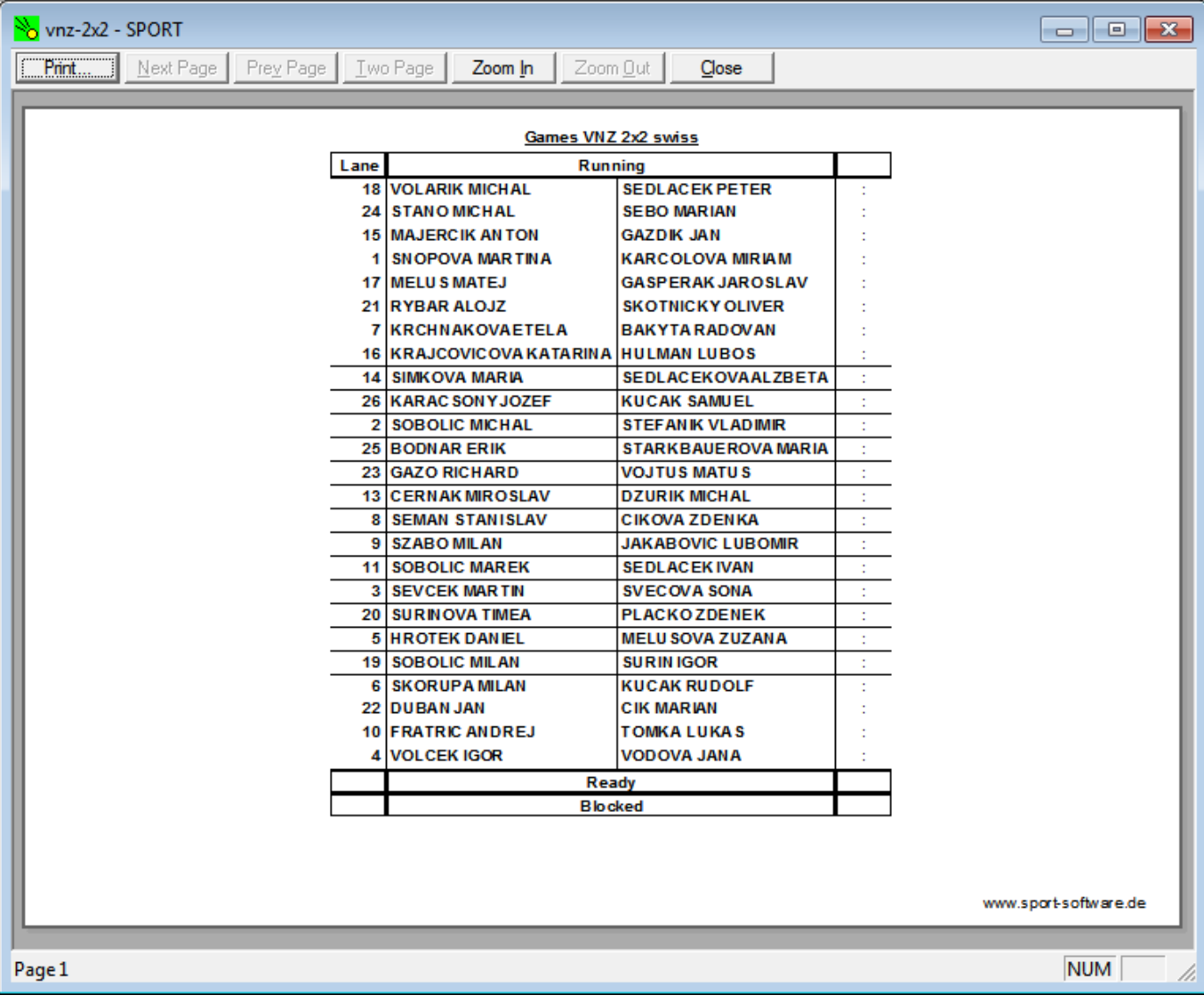

From: <https://www.sfp.sk/> - **SFP**

Permanent link: **<https://www.sfp.sk/doku.php?id=dokumenty:program>**

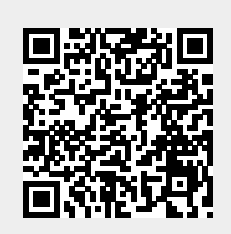

Last update: **2021/06/09 15:54**